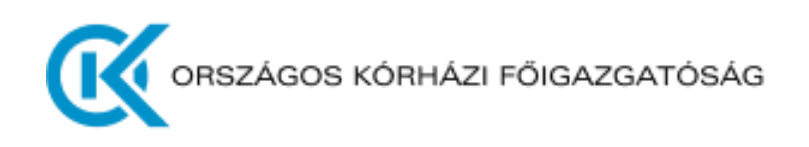

# Tájékoztató az 588/2020. (XII. 17.) Korm. rendelet szerinti adatszolgáltatásról

v1.0

2021. április 1.

**Tartalomjegyzék**

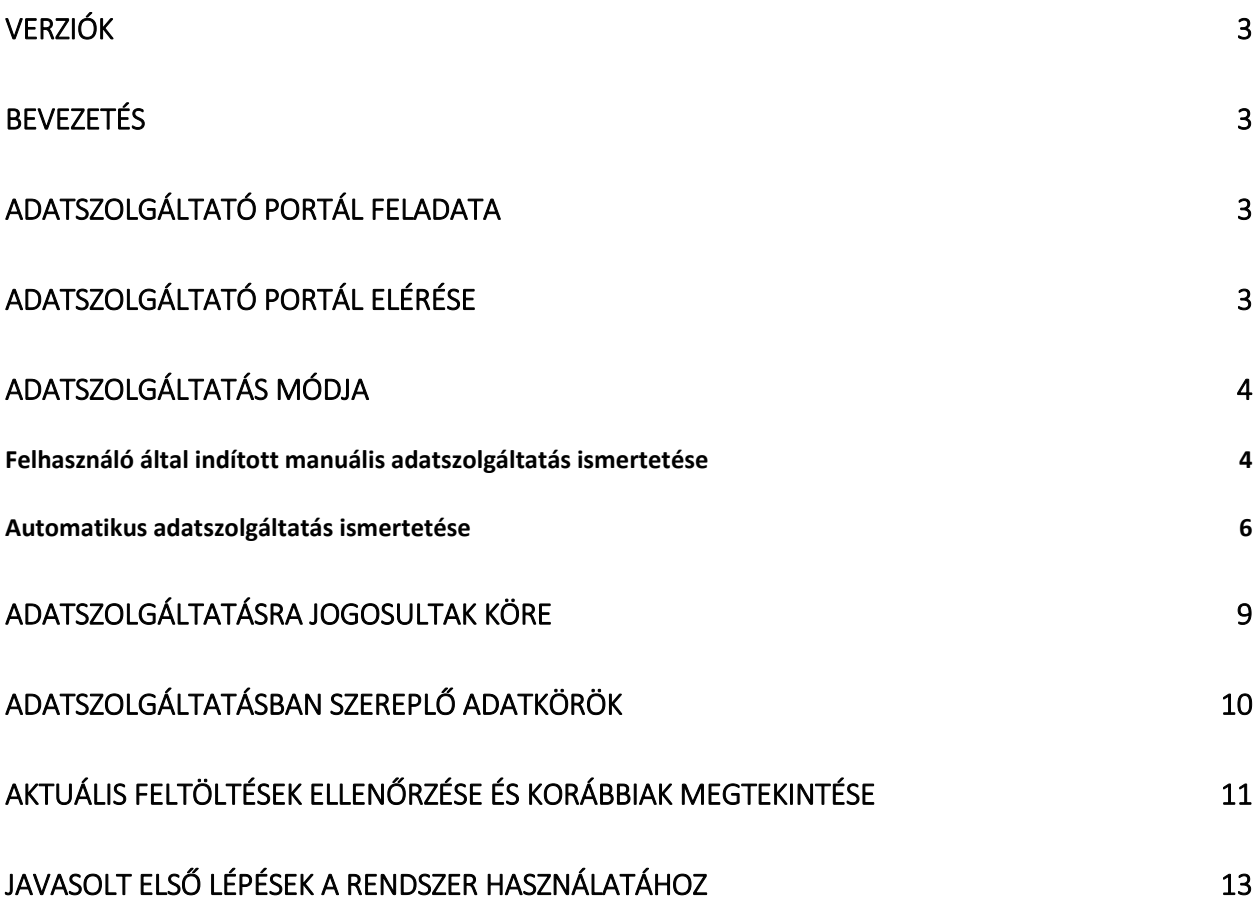

## <span id="page-2-0"></span>**Verziók**

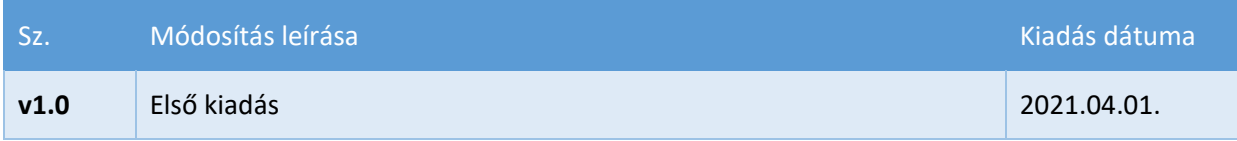

## <span id="page-2-1"></span>**Bevezetés**

Jelen dokumentum célja tájékoztatást nyújtani az 588/2020. (XII. 17.) Korm. rendelet szerint adatszolgáltatásra kötelezett intézmények számára az adatszolgáltatás módjáról és részletes követelményeiről.

Az intézmények által beküldött adatok a NISZ KAK infrastruktúrájában lévő ún. "tranzit" elnevezésű, és az elnevezéssel rokon funkciójú adatbázisba kerülnek, amelyből – hosszú távon – a KKIGR részét képező adattárházba (kórházi BI) kerülnek, illetve rövid távon ennek pilot rendszerébe jutnak azzal a céllal, hogy az ott kialakított Power BI riportokat adatokkal szolgálják ki közvetlenül.

## <span id="page-2-2"></span>**Adatszolgáltató Portál feladata**

A jogszabály az adatszolgáltatás technikai feltételeinek biztosítására olyan interfész kialakítását írta elő, amely az "adatok automatizált módon, elektronikus úton történő átadását lehetővé tevő kapcsolódási felület", ezért erre a célra az Országos Kórházi Főigazgatóság **Adatszolgáltató Portál**t alakított ki. Az intézményeknek ezen keresztül kell teljesíteni adatszolgáltatási kötelezettségüket.

## <span id="page-2-3"></span>**Adatszolgáltató Portál elérése**

Az adatszolgáltató portál web felületének segítségével lehetséges a kormányrendeletben meghatározott adatköröket feltölteni. Az intézmények integrációs folyamatának támogatására, a teszt és az éles adatok megkülönböztetése érdekében két portál felület lett kialakítva:

- 1. Tesztelésre a <https://teszt-adatszolgaltatas.okfo.gov.hu/> címen elérhető portál szolgál. Segítségével az adatszolgáltatáshoz kapcsolódó intézményi informatikai fejlesztések tesztelhetők. Fontos tudni, hogy ezen a felületen keresztül feltöltött adatok nem minősülnek adatszolgáltatásnak, azaz ezen keresztül nem teljesíthető a kormányrendeletben meghatározott adatszolgáltatási kötelezettség. Ez a felület az informatikai fejlesztések integrációs tesztelésére szolgál.
- 2. **Éles adatok küldésére**, azaz a tényleges adatszolgáltatás teljesítésére a **<https://adatszolgaltatas.okfo.gov.hu/>** címen elérhető portál felület ad majd lehetőséget.

## <span id="page-3-0"></span>**Adatszolgáltatás módja**

Az adatszolgáltatást XML fájlok beküldésével kell elvégezni az intézményeknek, melyek struktúráját az Adatszolgáltató Portálon az |Segítség| menüpontban publikált XML Schema Description (XSD) állományok írnak le. Az XML struktúra lehetővé teszi, hogy az összetartozó adatok strukturáltan érkezzenek, továbbá lehetővé tesz egyszerű validációkat, azaz a "sémahelyesség" ellenőrzését.

A beküldött fájlok kétszintű ellenőrzésen esnek át: elsőként rögtön az Adatszolgáltató Portál ellenőrzi a beküldött fájlokat és ad visszajelzést a sikeres betöltésről vagy az esetleges hibákról, másrészt a BI rendszer is végez a betöltéskor ellenőrzéseket, amelyek elsősorban üzemeltetési riportokban jelennek majd meg az üzemeltetők számára.

Az adatok beküldésére az **Adatszolgáltató Portál**on keresztül két módon van lehetőségük az intézményeknek:

- a) az Adatszolgáltató Portál web felületén személyes felhasználói közreműködéssel, a feltölteni kívánt állomány kiválasztásával és annak **manuális feltöltésével**;
- b) az Adatszolgáltató Portál REST API szolgáltatás felületén keresztül **automatizált adatszolgáltatással**, az intézmények által működtetett informatikai rendszerek automatizált adatküldésével.

<span id="page-3-1"></span>Felhasználó által indított manuális adatszolgáltatás ismertetése

Az | Adatszolgáltatás | menüpontban megjelenő kártyák az egyes adatkörök feltöltését teszik lehetővé:

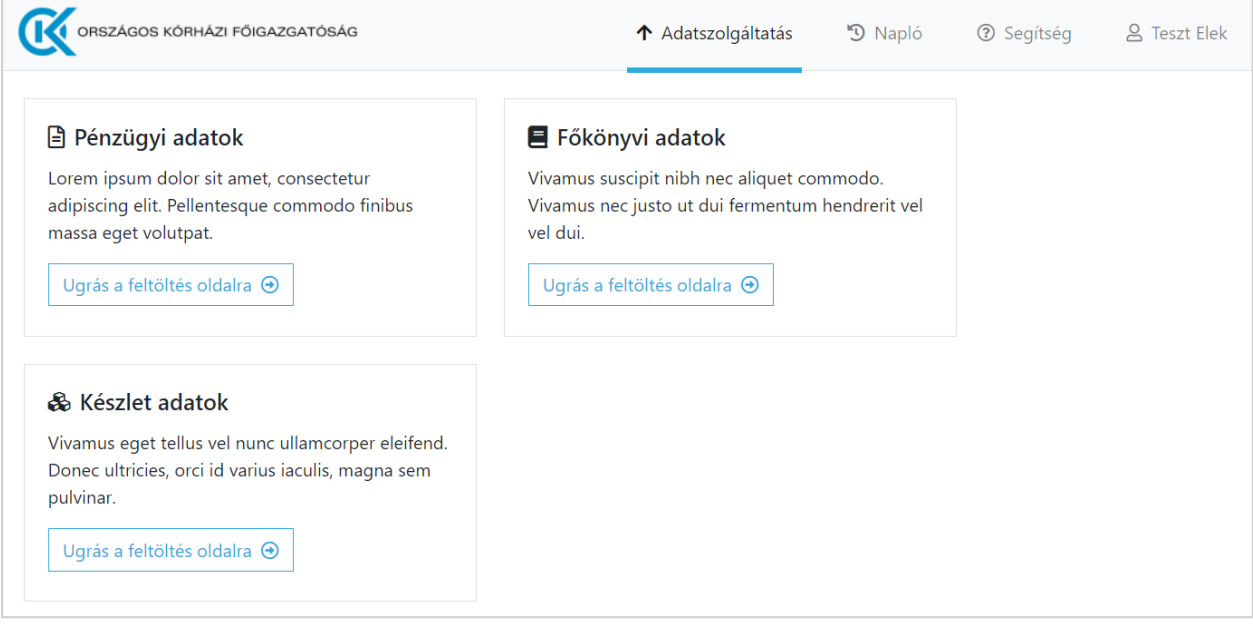

A kiválasztott adatkör feltöltéséhez az adott adatkörhöz tartozó kártya **Ugrás a feltöltés oldalra** linkjét kell kiválasztani. Az így megjelenő oldalon tallózással lehet megadni a feltölteni kívánt XML állományt.

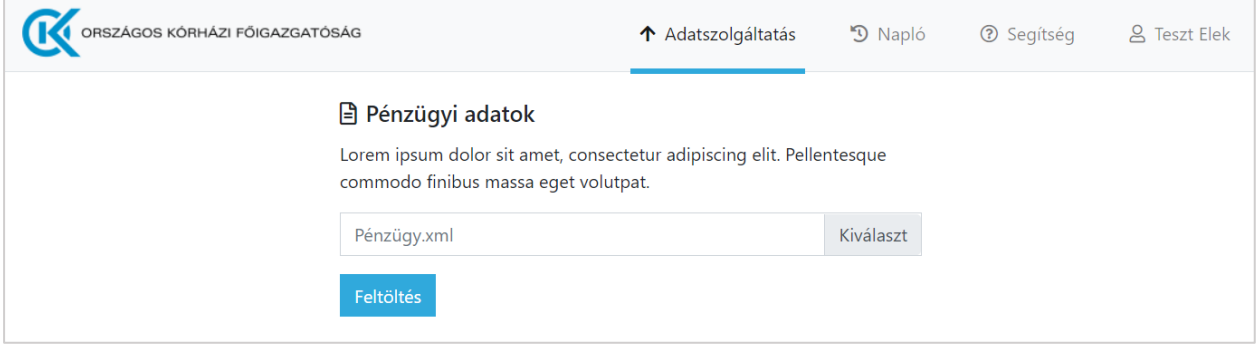

Az állomány kiválasztása után megjelenik a Feltöltés gomb, aminek segítségével el lehet indítani a manuális feltöltést és adatszolgáltatást. A feltöltés sikeres vagy sikertelen eredményéről a portál felülete tájékoztatást ad. Sikeres felöltés esetén az alábbihoz hasonló üzenet jelenik meg:

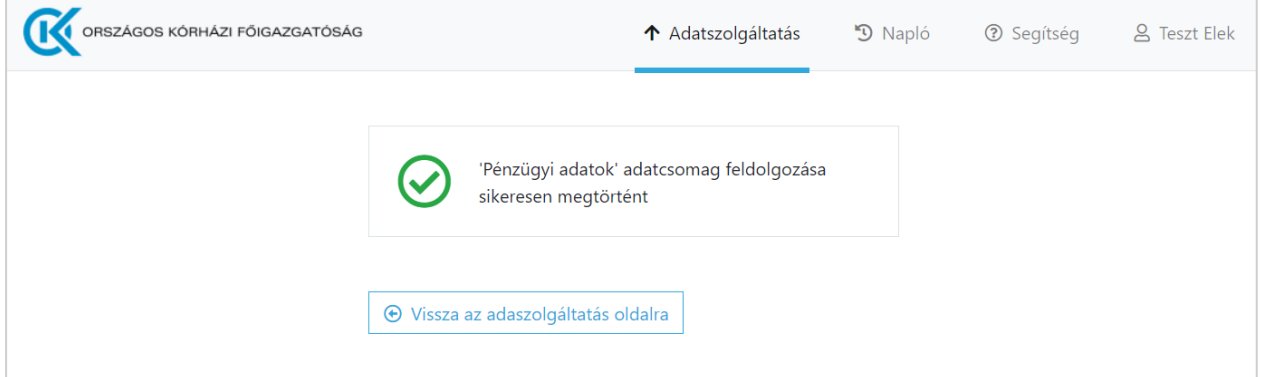

Sikertelen feltöltés esetén a portál tájékoztatást ad a felmerült adathibákról:

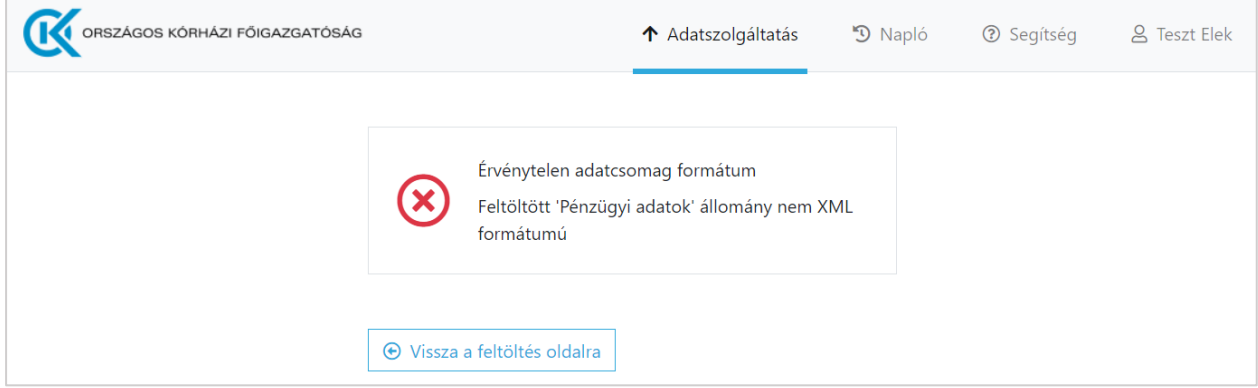

### <span id="page-5-0"></span>Automatikus adatszolgáltatás ismertetése

Az intézmény informatikai rendszer által automatikusan kezdeményezett adatfeltöltések megvalósítására az Adatszolgáltató Portál REST API szolgáltatás felületén keresztül van lehetőség. A feltöltendő adathalmaz megegyezik a manuálisan indított feltöltésnél alkalmazottal, azaz ugyanazt az XML adatszerkezetet kell használni, ugyanazon XML Schema Description (XSD) leíró állományoknak megfelelően.

Minden egyes feltöltendő adatkör külön REST API végponttal rendelkezik, azaz az adatszolgáltatás REST API végpontjának címét a feltöltendő adatkör szabja meg

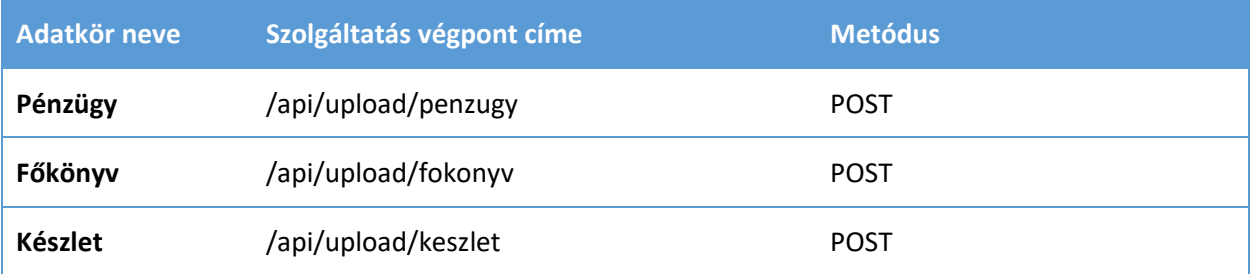

REST API szolgáltatás a sikeres vagy sikertelen feldolgozás tényét a visszaküldött web státusz kód alapján jelzi:

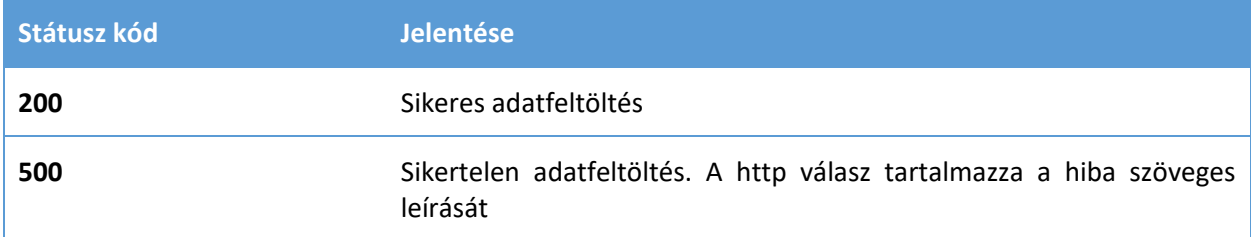

A REST API szolgáltatás a sikertelen feldolgozás során szöveges üzenetet is küld válaszában a felmerülő hibákról. Ennek a válaszüzenetnek a kívánt formátumát állíthatjuk be a kérés Accept fejlécének kitöltésével:

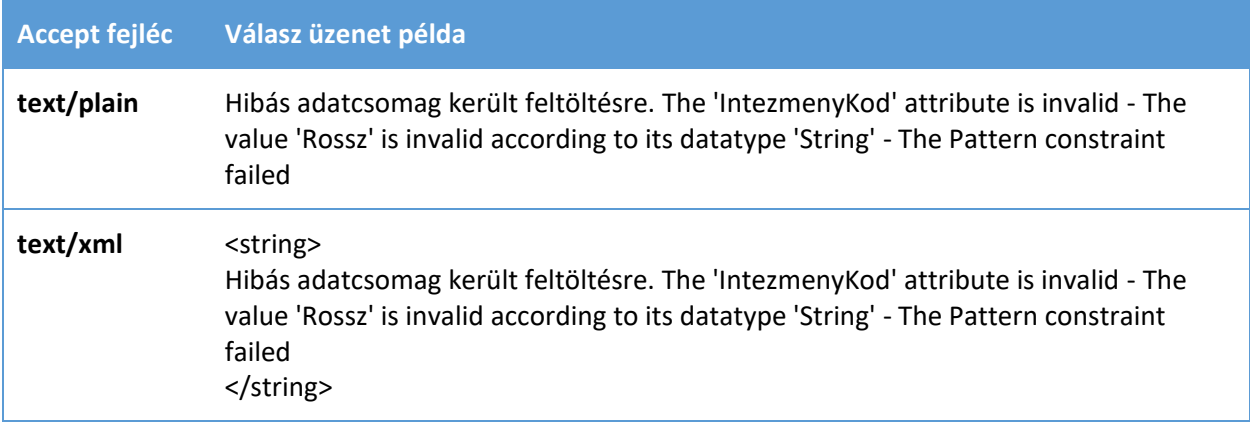

**text/json** "Hibás adatcsomag került feltöltésre. The 'IntezmenyKod' attribute is invalid - The value 'Rossz' is invalid according to its datatype 'String' - The Pattern constraint failed"

A REST API szolgáltatáson keresztüli sikeres feltöltéshez tehát 3 adatra van szükség:

- 1. Megfelelő formátumú XML adatcsomagra
- 2. Megfelelő REST API végpont címre
- 3. Érvényes technikai felhasználó azonosító adatokra

Sikeres felöltés esetén az elküldött HTTP kérés az alábbiakhoz hasonlóan alakul:

```
POST /api/upload/penzugy HTTP/1.1
Host: adatszolgaltatas.aeek.hu
Authorization: Negotiate …
Accept: text/plain
Content-Length: 114
Content-Type: application/x-www-form-urlencoded
<?xml version='1.0' encoding='UTF-8' ?>
<Penzugy IntezmenyKod='Rossz' Gyakorisag='Havi' …>
     <SzamlaLista>
         <Szamla>
 …
         </Szamla>
     </SzamlaLista>
</Penzugy>
```
Fentiek alapján egy lehetséges "Powershell script" példa a sikeres feltöltés megvalósítására

```
# Kiszolgáló címe
$site = "https://adatszolgaltatas.aeek.hu"
$url = "$site/api/upload/penzugy"
# Azonosító adatok megadása
$credentials = Get-Credential -Message "Pénzügyi adatok feltöltése"
# Példa adatcsomag
$body = "<?xml version='1.0' encoding='UTF-8' ?>
     <Penzugy IntezmenyKod='1234' Gyakorisag='Havi' IdoszakTolDatum='2021-02-
01' IdoszakIgDatum='2021-02-28'>
         <SzamlaLista>
             <Szamla>
                 <SzamlaAzon>Számla-6664</SzamlaAzon>
                 <SzamlaSorszam>CSXB-4403</SzamlaSorszam>
                 <PartnerAzon>Partner-1962</PartnerAzon>
                 <NettoErtek>1676803</NettoErtek>
                 <AfaErtek>452736.81</AfaErtek>
```

```
 <SzamlaKelte>2021-02-11</SzamlaKelte>
                 <TeljesitesiDatum>2021-02-11</TeljesitesiDatum>
                 <IktatasiDatum>2021-02-12</IktatasiDatum>
                 <FizetesiHatarido>2021-02-26</FizetesiHatarido>
                 <FizetesiMod>UV</FizetesiMod>
                 <KiegyenlitesDatum>2021-02-16</KiegyenlitesDatum>
                 <Megjegyzes>Curabitur non magna volutpat</Megjegyzes>
                 <PenzmozgasTipusKod>S</PenzmozgasTipusKod>
                 <SztornoSzamlaAzon>Számla-9455</SztornoSzamlaAzon>
                 <SztornozottSzamlaAzon>Számla-3151</SztornozottSzamlaAzon>
                 <HelyesbitoSzamlaAzon>Számla-8754</HelyesbitoSzamlaAzon>
                 <HelyesbitettSzamlaAzon>Számla-2202</HelyesbitettSzamlaAzon>
             </Szamla>
         </SzamlaLista>
     </Penzugy>"
# Elfogadott válasz típusa
$headers = @{
         "Accept" = "text/plain"
      }
try
{ 
     # Feltöltés meghívása
     $response = Invoke-WebRequest -Credential $credentials -Uri $url -Method 
Post -Body $body -Header $headers -ErrorAction Stop
     # Sikeres feltöltés üzenet megjelenítése
     Write-Host "Adatcsomag feltöltése sikeres" -ForegroundColor Green
     Write-Host "$($response.Content)"
} 
catch [System.Net.WebException]
{
     # Hiba részletek felolvasása
     if ($_.Exception.Response)
     {
        $response = $ .Exception.Response.GetResponseStream()
         $reader = New-Object System.IO.StreamReader($response)
        $reader.BaseStream.Position = <math>0</math> $reader.DiscardBufferedData()
        $message = $reader.FeadToEnd() } 
     else
     {
        $message = $ . Exception. Message
```

```
 }
     # Hiba üzenet megjelenítése
     Write-Host "Hiba történt a feltöltés során" -ForegroundColor Yellow
     Write-Host "$message"
}
```
Ugyancsak a feltöltés megvalósítására egy "curl" programra épülő másik példa. A <login> illetve <password> helyére a megfelelő technikai felhasználó belépési azonosítóját és jelszavát kell helyettesíteni:

```
curl --anyauth 
     --user <login>:<password>
      --request POST 
      --header 'Content-type: text/xml'
      --data @penzugy.xml
      https://adatszolgaltatas.okfo.gov.hu/api/upload/penzugy
```
## <span id="page-8-0"></span>**Adatszolgáltatásra jogosultak köre**

Adatszolgáltatásra kizárólag a rendszerhez kapcsolódó Active Directoryban (AD) szereplő felhasználók jogosultak. A felhasználókat az adatszolgáltatásra kötelezett intézmények határozzák meg. Figyelembe véve a manuális vagy automatikus küldési módot, két típusú felhasználó igénylésére van lehetőségük az intézményeknek:

- technikai user igénylésére, amennyiben automatikus küldéssel teljesítik az adatszolgáltatást;
- személyhez kötött user igénylésével, amennyiben az intézmény valamelyik dolgozója teljesíti az adatszolgáltatást a Portálon közvetlenül.

Az AD-ban létrehozott userek az Adatszolgáltató Portálra felhasználónév és jelszó párossal történő belépést követően tudnak fájlokat küldeni.

A felhasználókkal kapcsolatos igényeket a [kkigradatszolgaltatas@okfo.gov.hu](mailto:kkigradatszolgaltatas@okfo.gov.hu) e-mail címen kell jelezni, az alábbi adatok megadásával:

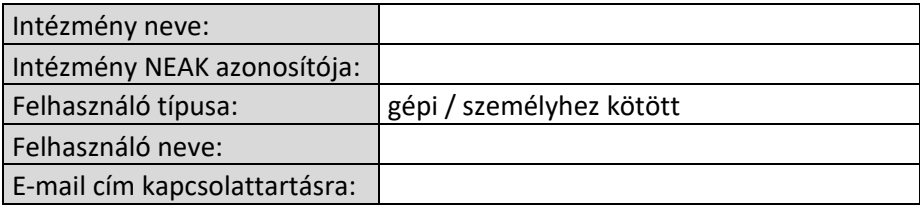

## <span id="page-9-0"></span>**Adatszolgáltatásban szereplő adatkörök**

Az intézmények által szolgáltatandó adatok körét a Kormányrendelet 1. számú melléklete határozza meg, amely adatokat leíró 3 db XSD fájl az Adatszolgáltató Portál |Segítség| menüpontjából tölthető le:

- a) **Pénzügyi adatok:** az intézmény számláinak adatai, valamint a számlákhoz tartozó pénzmozgások adatai.
- b) **Főkönyvi adatok:** Az intézmény főkönyvi naplójának és számlatükrének adatai.
- c) **Készlet adatok:** Az intézmény készlet adatai. Ide tartoznak a nyitó készlet és a készletmozgás részletes adatai raktár, cikk, számla vagy szervezeti egység kapcsolattal.

A portál **változás adatokat vár, ún. delta állomány** küldését: az intézmények felelőssége és feladata összeállítani azt az adatcsomagot, amely **az utolsó küldésben szereplő leválogatási dátum óta történt változásokat tartalmazza kizárólag**.

A beküldés során a Portál ellenőrzi a küldött adatok dátumát: **nem lehetséges már feldolgozott dátumú állománnyal megegyező vagy korábbi dátumú változások küldése. Az adatfeltöltési időszak kezdő dátuma az előző feltöltés végdátumát követő napra kell, hogy essen.**

Első küldéskor a 2021. január 1. dátumtól keletkezett adatokat kell beküldeni, majd ezek sikeres beküldését és feldolgozását követően heti rendszerességgel, **minden hét keddi napján este 20 óráig** kell beküldeni az utolsó leválogatás óta történt változásokat. A két leválogatás között eltelt időnek folyamatosnak kell lennie, vagyis pl. ha az előző heti leválogatás 2021.04.05. 22.00 óráig tartalmazta az addigi változásokat, akkor a következő leválogatásnak a 2021.04.05. 22:00-tól kezdődő változásokat kell összegyűjtenie. Az összegyűjtött változásokat tartalmazó fájlokat kell az Adatszolgáltató Portálon keresztül beküldeni a fent megadott határidőig. A leválogatás dátumát úgy érdemes meghatározni az intézményeknek, hogy elegendő idő jusson mind a leválogatás futására, mind a küldésre – tehát pl. lehet előző éjszakai futást beállítani.

A beküldött fájlokat a sikeres küldés után dolgozza fel a riportokat kiszolgáló rendszer (áttöltések, ellenőrzések, riportok frissítése). A PBI riportokon mindig szerepel az utolsó adatküldések dátuma, például:

Adattartalom napja: 2021.02.12

Az Adatszolgáltató Portál által érvényesnek tekintett adatokat bemutató "Adatkörök leírása" Excel táblázat részletesen leírja a beküldendő adatokat, mely a |Segítség| menüpontban érhető el.

A táblázat 'Információ' elnevezésű munkalapjára hasznos tudnivalókat helyeztünk el a táblázat értelmezéshez. Néhány lényeges pontot kiemelünk itt is:

a) A táblázat **adatkörönként (entitásonként)** sorolja fel a beküldendő adatokat, ezek az 'Adatkör' nevű munkalapon találhatók. Amelyik adatkör mellett (pl. Főkönyvi rovat (FokonyviRovat), szervezet (Szervezet) a **kötelezőség**et jelző oszlopban 'nem' érték található, az arra az entitásra

vonatkozó, a 'Mező' munkalapon felsorolt valamennyi adatot NEM kötelező beküldeni. Ez azt jelenti, hogy az adatszolgáltató intézmény dönti el, hogy küld-e ilyen adatokat. Azon adatkörök esetében, ahol a kötelezőség értéke 'igen', ott kötelező az adatok beküldése minden intézmény számára.

- b) A 'Mező' munkalap tartalmazza sorolja fel részletesen az adatkörönként (entitásonként) beküldendő adatokat: minden entitást **attribútumok**kal jellemzünk. A táblázatban meghatároztuk az attribútumok jellemzőit, melyek közül ebben a dokumentumban az egyedi azonosítóra térünk ki részletesen.
- c) Az **egyedi azonosító** meghatározása rendkívül fontos egy adattárház felé küldött adatszolgáltatás esetén, mivel ez az azonosító biztosítja mind a beküldő, mind a fogadó rendszer számára, hogy az adott tétel ezen azonosító segítségével minden esetben és időben visszakövethető legyen, ez biztosítja, hogy a tétel egyedileg azonosítható. Például a Raktár entitást leíró 'RaktarAzon' minden egyes raktárra vonatkozóan különbözik, de egy adott raktárra vonatkozóan mindig azonos. Az egyedi azonosító általában nem látszik a küldő rendszerben a felhasználó számára, legtöbbször egy képzett kód (pl. folyamatosan kiosztott sorszám, évszámból/betűkódokból/számokból felépülő kód).

A táblázat példákat is tartalmaz segítségképpen, de szükségesnek tartjuk jelezni, hogy ezek a példák az ecoSTAT rendszerből származnak, tehát előfordulhat, hogy az egyes intézmények rendszerei egészen máshogy tárolnak bizonyos adatokat. Néhány adat esetében alapértelmezett értéket is megadtunk, kérjük ezt használni "megfelelő" adat hiányában.

## <span id="page-10-0"></span>**Aktuális feltöltések ellenőrzése és korábbiak megtekintése**

A felhasználók a |Napló| menüpontban tájékozódhatnak a korábbi, illetve aktuális adatbeküldés státuszáról:

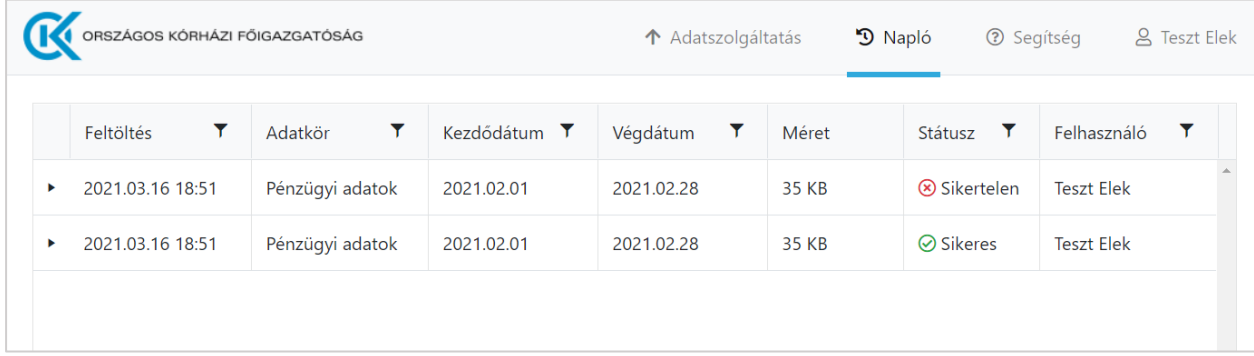

A táblázatban szereplő egyes oszlopok jelentése az alábbi

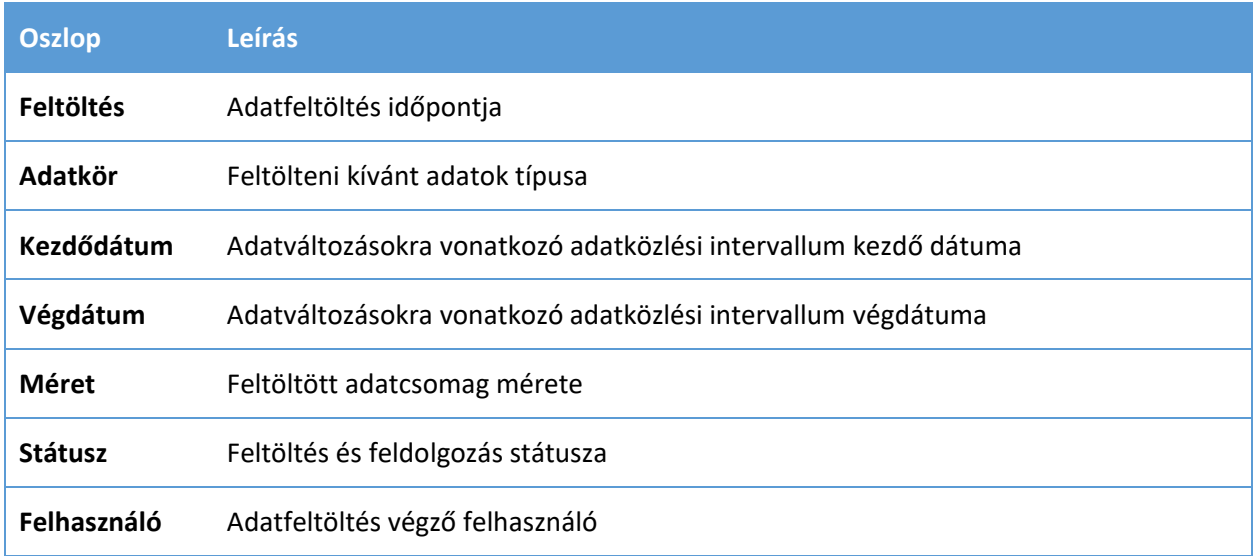

Az egyes sorok elején lévő nyíl ikon segítségével lehetőség van az Adatszolgáltató Portál által visszaküldött üzenet megtekintésére, illetve a feltöltött adatcsomag néhány kezdő sorának megtekintésére:

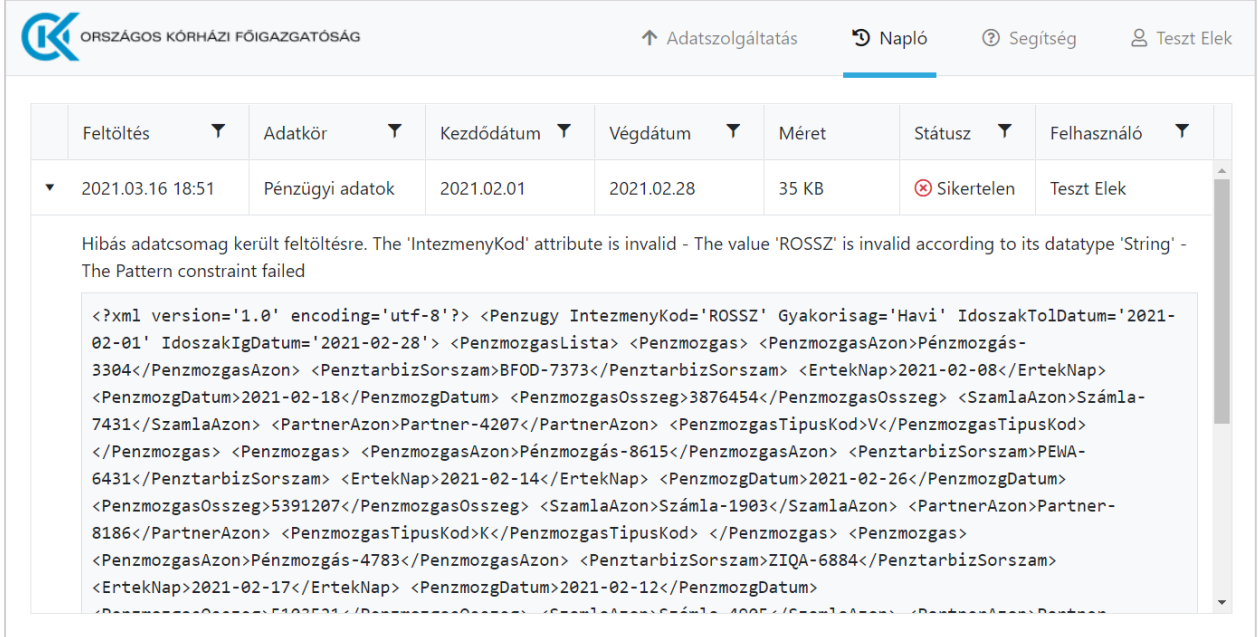

Amennyiben egy küldés sikeres, úgy a keddenként 20 óráig lehetőség van a küldés megismétlésére. Az áttöltéseket ezután végezzük el a pilot riportok irányába, így a határidő után beküldött csomagok feldolgozására csak a következő héten kerül sor.

Sikeres státuszú küldés esetén nem lehet ugyanarra az időszakra vonatkozóan új adatküldést elvégezni, ilyen esetben az új, ismétlő küldés "Sikertelen" státusz üzenetet fog kapni.

A megküldött adatokban hibák előfordulhatnak akkor is, ha az Adatszolgáltató Portál "Sikeres" státusszal jelölte a beküldést. Ennek oka, hogy beküldéskor csak az automatizálható ellenőrzéseket végzi el az Adatszolgáltató Portál, méghozzá úgy, hogy a lehető legtöbb jó adat kerülhessen be a tranzit adatbázisba. A beküldés után feltárt hibák már kézi beavatkozással háríthatók el csak, azokat az üzemeltetők a beküldő intézmények kapcsolattartóival közösen kezelik majd előfordulásuk esetén.

## <span id="page-12-0"></span>**Javasolt első lépések a rendszer használatához**

1. Jogosultság igénylés

Az adatszolgáltatást végző személy/rendszer számára igényelni szükséges felhasználót a [kkigradatszolgaltatas@okfo.gov.hu](mailto:kkigradatszolgaltatas@okfo.gov.hu) e-mail címen.

2. Kezdőlap

A portál elérésének ellenőrzése, külön figyelemmel arra, hogy teszt vagy éles adatok küldéséről van szó.

3. Bejelentkezés

A regisztrációkor kapott adatokkal lehet bejelentkezni a Portál felületére.

4. XSD-k letöltése

|Segítség| menüpontban elérhető XSD fájlok letöltése

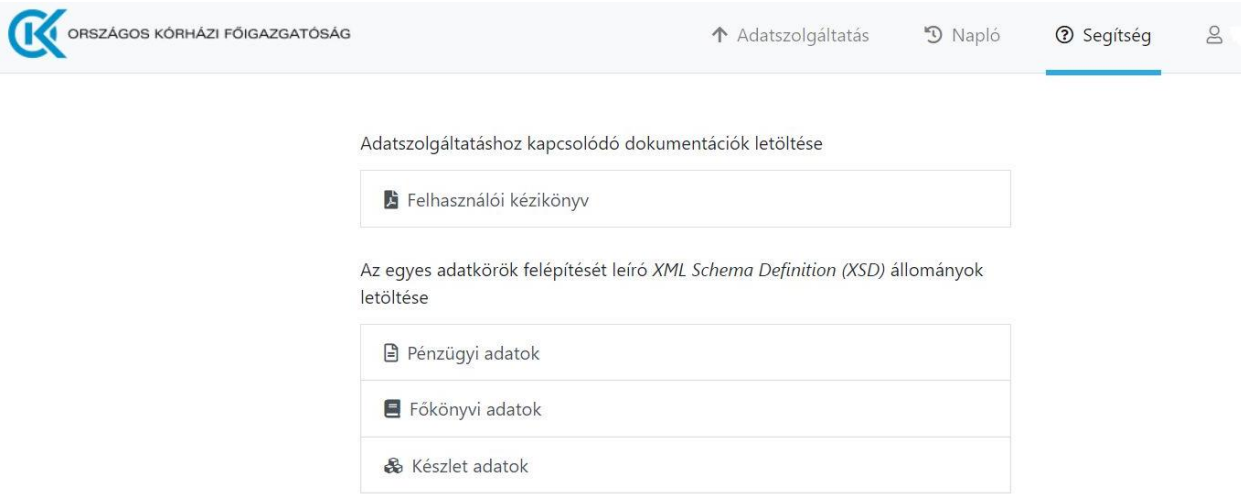

5. Adatszolgáltatás elkészítése

Az XSD fájlok alapján az intézményeknek el kell készíteniük az elküldendő állományt. Az első küldésnek kell tartalmaznia az aktuális dátumig rendelkezésre álló összes adatot, amelyet mintegy ősfeltöltésként

küldhetnek meg az intézmények. A heti rendszerességgel küldött adatok már bizonyosabb kisebb méretűek lesznek, hiszen kizárólag az utolsó küldés óta történt változásokat tartalmazzák.

6. Adatszolgáltatás manuálisan

A személyhez kötött felhasználó tallózással kiválasztja és beküldi az XSD fájlokat.

7. Adatszolgáltatás API-n keresztül

A rendszer API segítségével beküldi az XSD fájlokat.

8. Napló ellenőrzése

A beküldött fájlokra vonatkozó adatok ellenőrzése, különösen a státuszra. Sikertelen küldés esetén a küldés meg kell ismételni.

#### **Köszönjük együttműködésüket!**

Budapest, 2021. április 1.

Országos Kórházi Főigazgatóság